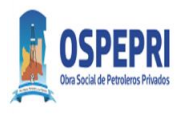

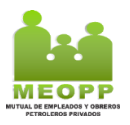

# **Procedimiento Validación y Cierres Plataforma OSPEPRI-MEOPP**

### I. **VALIDACION**

1. Ingresar a la plataforma de validación de OSPEPRI-MEOPP

<https://farma.observer.com.ar/seguridad/iniciar-sesion>

2. Colocar Usuario y Clave

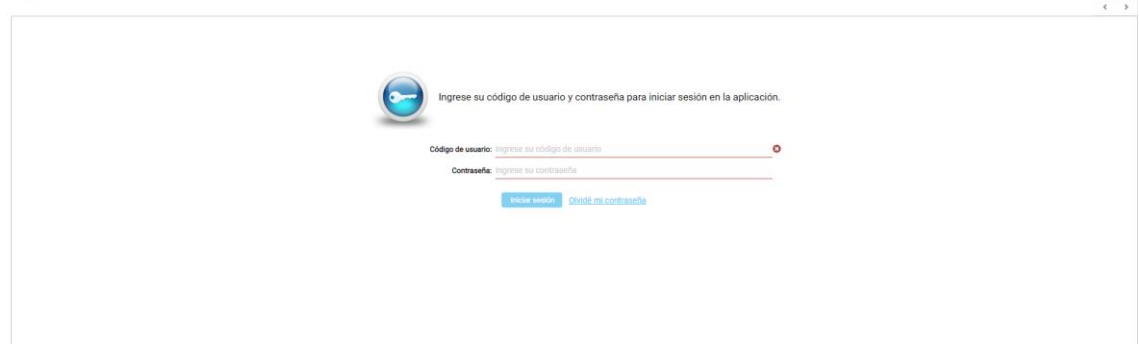

- 3. Pantalla principal de validación Obra Social:
- **Convenio/Plan**: viene por defecto Ospepri (Asociado al usuario)
- **Nº de afiliado (campo obligatorio)**: Se debe ingresar DNI.
- **Afiliado**: Si el DNI es correcto y pertenece a la Obra Social trae el Dato.
- **Nº de receta**: Ingresar Nº si lo tiene.
- **Fecha prescripción (campo obligatorio)**: ingresar fecha de receta.
- **Medico (campo obligatorio)**: se puede realizar la búsqueda por Matricula.

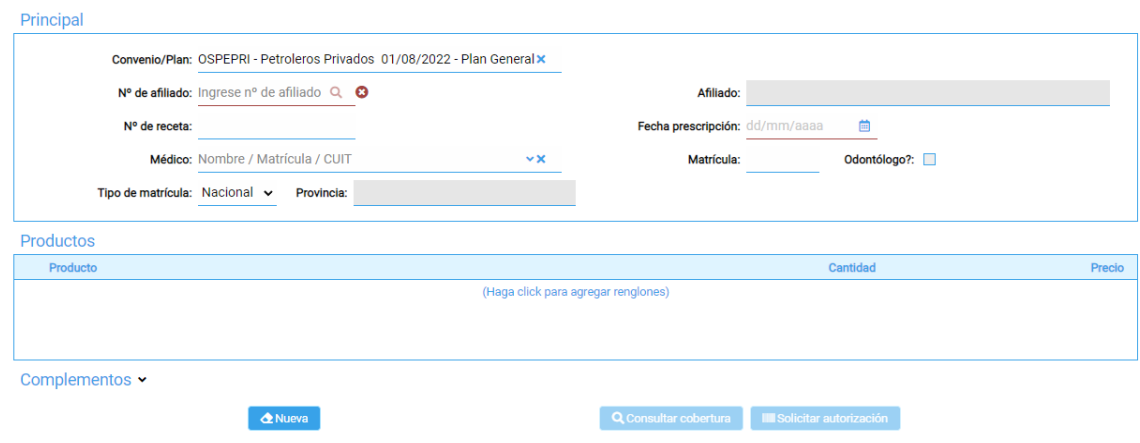

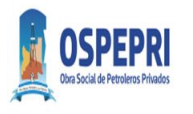

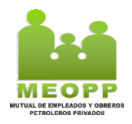

# 4. Campo Productos:

Al realizar click en el recuardo se habilita reglon de busqueda de producto.

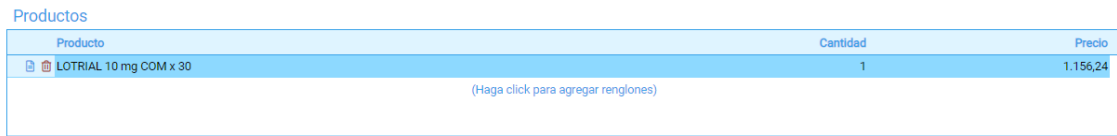

# 5. Campo Complemetos:

En este campo se debe agregar el complemento. Nuesto caso Meopp. El mismo solo permitira ser cargado si y solo si el DNI existe en Mutual. Caso contrario solo validara Obra Social.

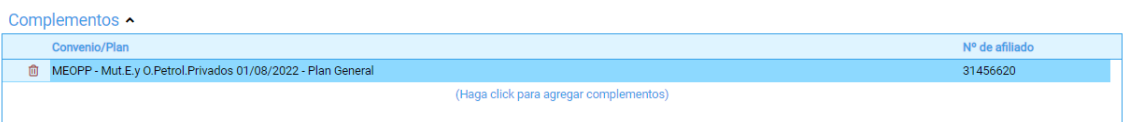

- 6. Acciones previas a la autorizacion:
- **Nueva**: Limpia pantalla para realizar nueva carga.
- **Nueva, mismo afiliado**: Limpia pantalla dejando datos afiliatorios para otra validacion.
- **Consultar cobertura**: Consulta la cobertura sin realizar validacion.
- **Solicitar autorizacion**: Autoriza o Rechaza.

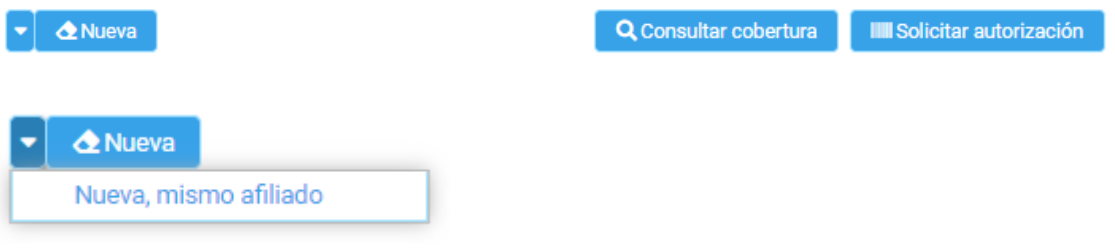

# 6.1 Consultar cobertura:

Esta puede ser:

<u>.</u><br>Andreas de la construcción de la construcción de la construcción de la construcción de la construcción de la co

- o **Autorizado parcial**: Solo se autorzai % de Obra Social y el % Mutual lo abona el afiliado.
- o **Autorizado**: Se autoriza en su totalidad. % Obra Social y % Mutual.
- o **Rechazado**: Se rechaza Obra Social y Mutual.

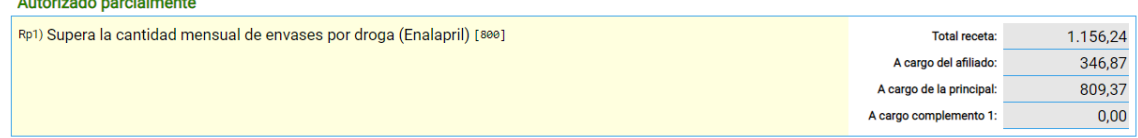

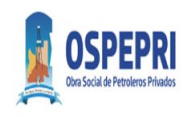

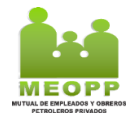

Autorizado

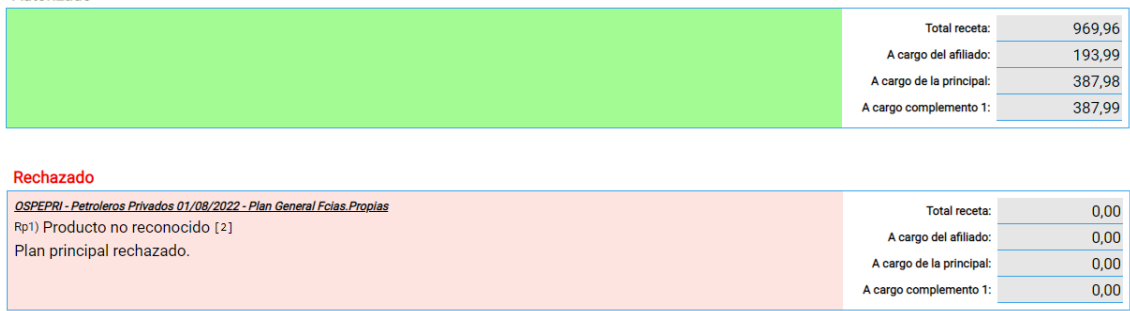

Solicitar autorización: Se autoriza lo reflejado en consulta de cobertura.

7. Acciones post autorización:

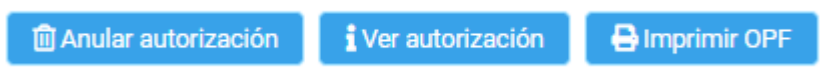

- **Anular autorizacion**: Anula autorizacion reciente.
- **Ver autorizacion**: muestra detalle de toda la autorizacion.
- **Imprimir OPF**: **TKT** comanda, estos se deben imprimir y adjuntar a TKT fiscal.

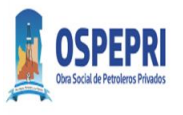

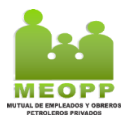

### II. **CIERRES WEB OSPEPRI-MEOPP**

8. Ingresar a la plataforma de validación de OSPEPRI-MEOPP

<https://farma.observer.com.ar/seguridad/iniciar-sesion>

9. Colocar Usuario y Clave

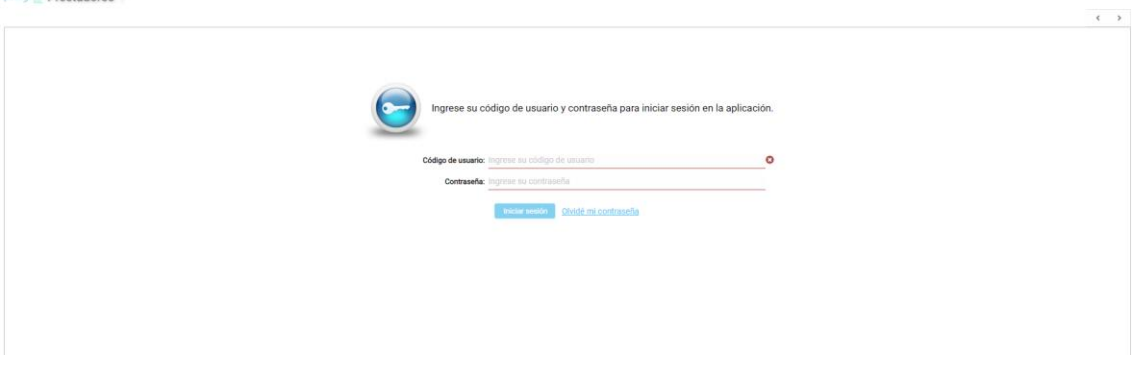

10. Pantalla principal de Cierre Obra Social:

- **Convenio:** Se selecciona el convenio que se desea cerrar. Ospepri/Meopp
- **Plan:** Por defecto. (Plan General)
- **Institución de presentación:** Por defecto según usuario.

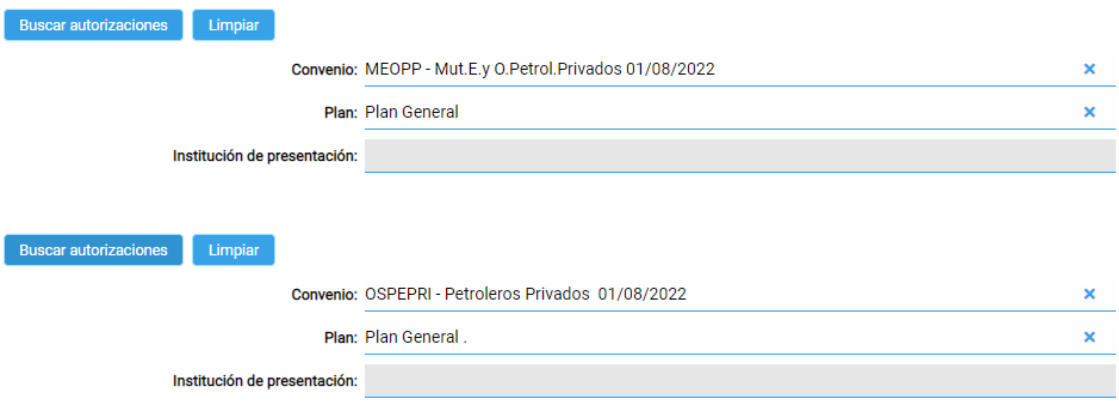

11. Al completar estos campos pulsamos:

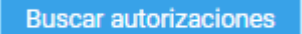

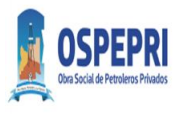

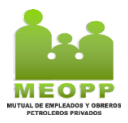

Muestra las autorizaciones pendientes para Cierre.

12. Campo Pendientes/Excluidas:

- **Pendientes:** Trae todas las validaciones que pueden ser incluidas en el cierre.
- **Excluidas:** Todas las validaciones que se excluyan del cierre.

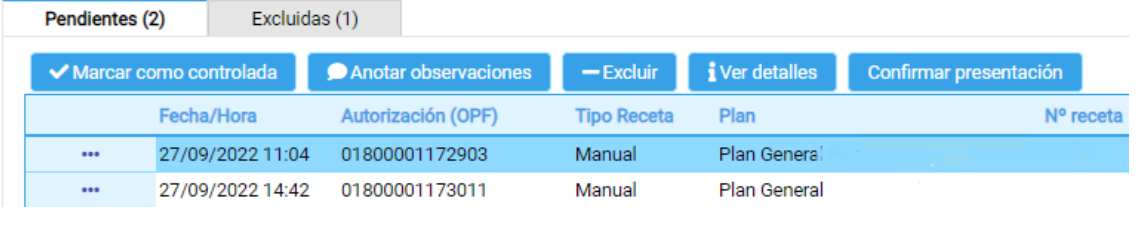

13. Banda de opciones:

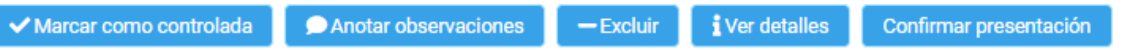

Con estas opciones pueden realizar las siguientes acciones sobre las autorizaciones seleccionadas.

- **Marcar como controlada:** Tilda la fila/s seleccionadas como controladas. El tilde no es condición necesaria para el cierre. Solo es para control de Farmacia.
- **Anotar Observaciones:** Se puede agregar observaciones.
- **Excluir:** Excluye la autorización del cierre.
- **Ver detalles:** Muestra el detalle de la autorización.
- **Confirmar presentación:** Cierre la presentación de todas las autorizaciones que están en solapa pendiente.
- 14. Los cierres de presentación son a mes Calendario. Incluir Recetas desde el: 1/mes/año hasta el: Ultimo día mes/mes/año (Cierres a Mes Calendario)
- 15. Realizado el cierre el sistema emite un .pdf que debe imprimir y adjuntar al lote de recetas para ser entregado con la facturación

## **Nota: Este proceso se debe hacer para Convenio OSPEPRI y MEOPP**

16. Modelo Cierre OSPEPRI

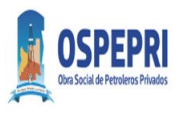

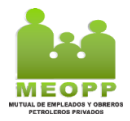

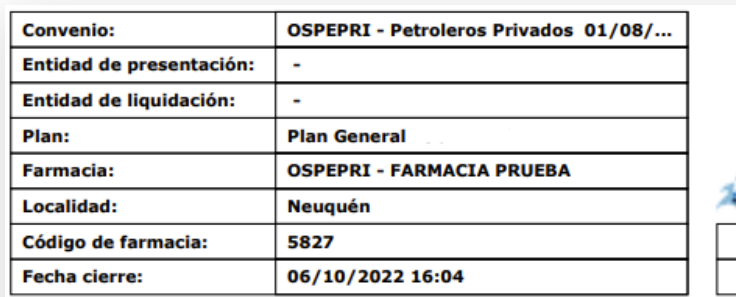

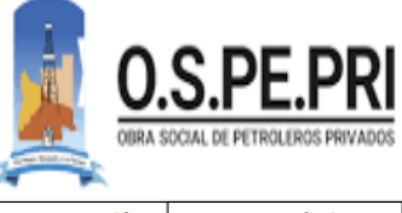

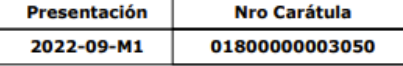

DOCUMENTO NO FISCAL \*\*\* DEMO \*\*\*

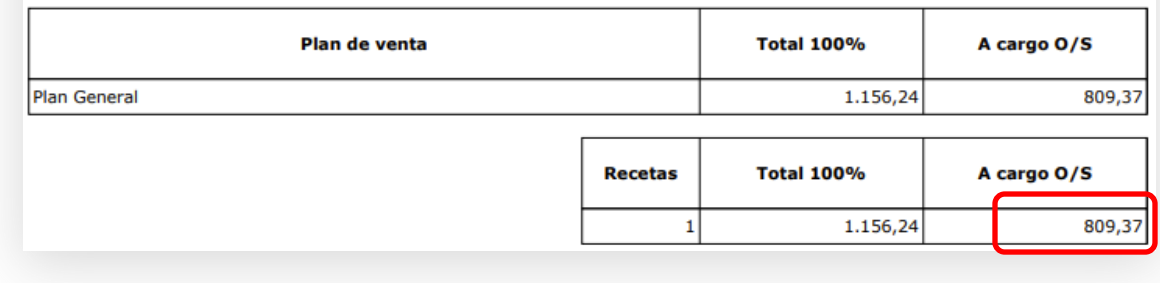

#### 17. Modelo Cierre MEOPP

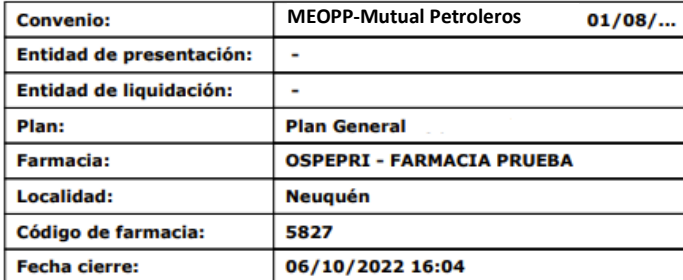

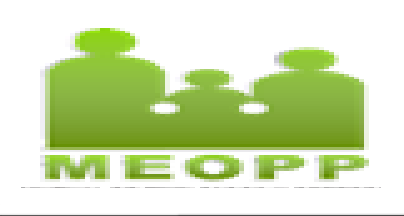

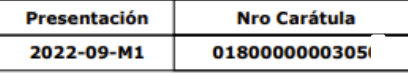

DOCUMENTO NO FISCAL \*\*\* DEMO \*\*\*

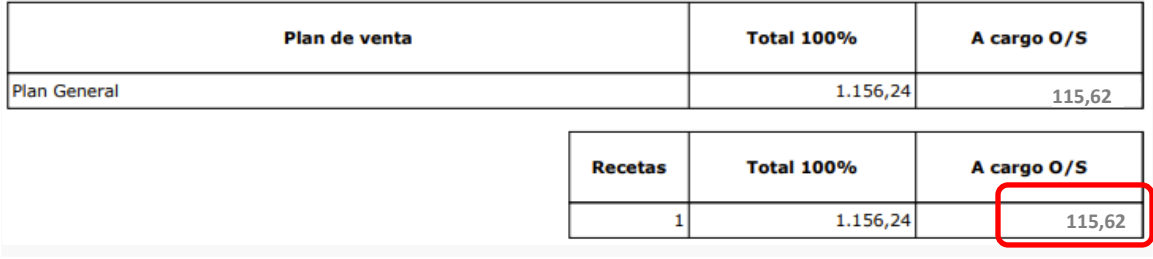

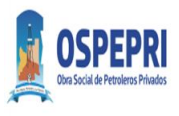

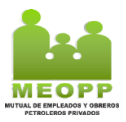

## **III. FACTURACION**

- 18. Se debe sumar el monto según liquidación de OSPEPRI (Importe a cargo de la Obra Social) y Liquidación de MEOPP (Importe a cargo de la Obra Social) para presentar la facturación Mensual
- 19. En el ejemplo OSPEPRI (Punto 16) y MEOPP (punto 17)

**OSPEPRI………………….……\$809.37 MEOPP…………………………\$115.62 TOTAL FACTURACION:…. \$924.99**

20. Enviar el lote de recetas controladas con ambos Cierres adjuntos a mes calendario.

## *RECORDATORIO*

- *La receta debe tener adherida la copia del ticket fiscal, la constancia de validación de OSPEPRI, y la constancia de validación de MEOPP de corresponder.*
- *El afiliado debe firmar el dorso de la receta y completar TODOS los campos del sello con todos los datos como constancia de entrega de la medicación.*
- *El director técnico de la farmacia debe firmar y sellar el dorso de las recetas dispensadas y procesadas*
- *Cierres a Mes Calendario*
- *Cada lote de receta que se presenta, debe tener ambos Cierres Mensuales adjuntos (OSPEPRI-MEOPP)*
- *El total de facturación Mensual a presentar corresponde a la suma del monto según liquidación de OSPEPRI (Importe a cargo de la Obra Social) y Liquidación de MEOPP (Importe a cargo de la Obra Social)*